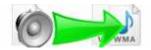

Note: This product is distributed on a 'try-before-you-buy' basis. All features described in this documentation are enabled. The registered version does not have time limit

#### **About Boxoft Audio Converter**

Boxoft Audio Converter is an all-in-one audio converter, allowing you to both convert between different format audio files. Boxoft Audio Converter supports many audio file types including TTA, MP3, WMA, WAV, AAC, FLAC, OGG, APE, among many others

With Boxoft Audio Converter, you can also convert files in batches, and you can fully customize your output by adjusting a range of basic and advance parameters, edit ID3 info, add and adjust audio effects. High audio conversion speed is guaranteed with multithreading and multi-core CPU processing both supported.

Boxoft Audio Converter Running in GUI and keeps running in batch mode (as command-line utility), a command line version is included also.

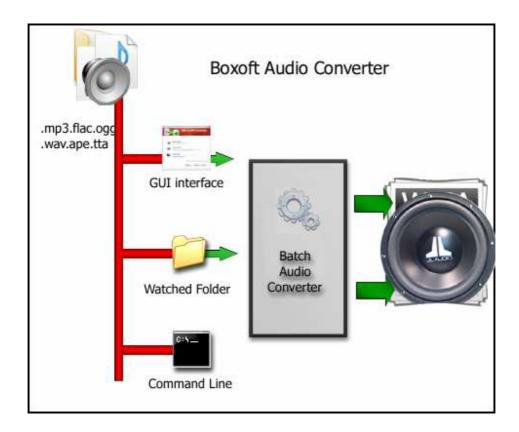

Released: May 2010 Page 1 of 7

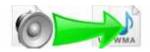

Also with Boxoft Audio Converter, you can play your file before choosing which to convert and which to skip. Another advantage of the PRO version is the normalizing - all the result music files will have the same volume level.

You can leave the default audio settings because they are chosen carefully for your needs. But of course you are in full control.

#### **Boxoft Audio Converter features:**

- Easy to use Just select the file you want to convert on your system!!
- Option of setting encoder property like bit rate, channel, sample rate, quality.
- Allows you to drag & drop file, specify output path, and queue music files.
- High converting speed saves your time.
- Excellent output quality enjoy your digital audio
- Allows you to convert entire folders and sub-folders
- Batch conversion: You can convert many files in one batch regardless of their source formats.
- High-speed multi-file conversion with support for multithreading, multi-core CPU processing, and batch audio conversion.

# **Using Boxoft Audio Converter**

Boxoft Audio Converter can be started either by launching the application via a desktop shortcut, or directly from within Windows/Windows Explorer.

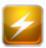

When you start the program, you will be presented with the primary screen from which all actions are taken.

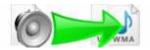

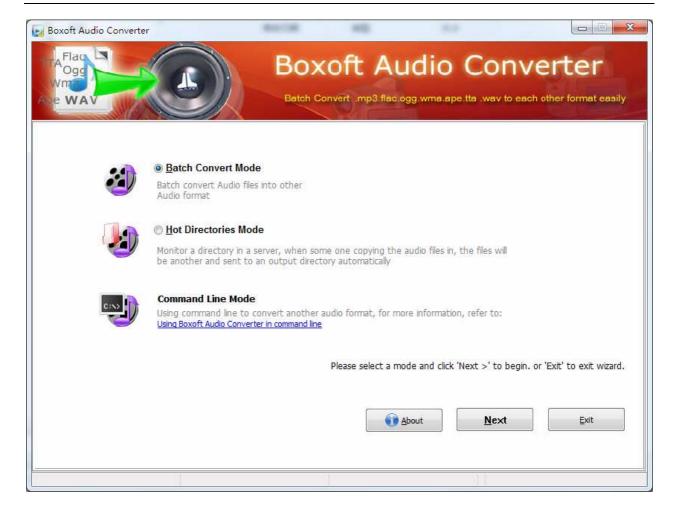

# **Using Boxoft Audio Converter in command line**

Boxoft Audio Converter can be used in command line also.

### **Usage:**

Released: May 2010 Page 3 of 7

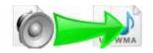

Boxoft Audio Converter Command Line Usage:

AudioConverterCMD <Input Filename> <Output filename> [Option]

Parameters

<Input Filename>: Input filename.
<Output filename>: Output filename.

Set Save Information:

[APE]:

-B<Set Bit Per Sample>: 8,16,24

-C<Set Channels>: Channels type: Default is 0

0 : Default.1 : Mono.2 : Stereo.

-L<Set Compression Level>: 1,2,3,4,5. Default is 5

-S<Set Sample Rate>: 8000,11025,16000,22050,32000,44100,48000

[FLAC]:

-B<Set Bit Per Sample>: 8,16,24

-C<Set Channels>: Channels type: Default is 0

0 : Default.1 : Mono.2 : Stereo.

-L<Set Compression Level>: 0,1,2,3,4,5,6,7,8, Default is 5

-S<Set Sample Rate>: 8000,11025,16000,22050,32000,44100,48000

[MP3]:

-B<Set Bit Per Sample>: 8,16,24,32

-C<Set Channels>: Channels type: Default is 0

0 : Default.1 : Mono.2 : Stereo.

-F<Set Format>: Format type: Default is 6

0:4kbps,8000Hz,mono 1:5kbps,8000Hz,mono 2:8kbps,8000Hz,mono 3:10kbps,11025Hz,mono 4:12kbps,16000Hz,mono 5:16kbps,16000Hz,mono 6:20kbps,22050Hz,mono

-R<Set Bit Rate>: 48,56,64,80,96,128,192,256,320

-S<Set Sample Rate>: 8000,11025,16000,22050,32000,44100,48000

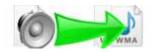

[OGG]:

-C<Set Channels>: Channels type: Default is 0

0 : Default.1 : Mono.2 : Stereo.

-R<Set Bit Rate>: 48,56,64,80,96,128,192,256,320 -Q<Set Quality>: 1,2,3,4,5,6,7,8,9,10 Default is 5

-S<Set Sample Rate>: 8000,11025,16000,22050,32000,44100,48000

[<u>T</u>TA]:

-B<Set Bit Per Sample>: 8,16,24,32

-C<Set Channels>: Channels type: Default is 0

0 : Default.1 : Mono.2 : Stereo.

-S<Set Sample Rate>: 8000,11025,16000,22050,32000,44100,48000

[WAV]:

-B<Set Wav Bit>: 8,16,24,32

-C<Set Channels>: Channels type: Default is 0

0 : Default. 1 : Mono. 2 : Stereo.

-E<Set Encoding>: The Wav encoding default is 0

0: RAW PCM

1 : DVI IMA ADPCM

-S<Set Sample Rate>: 8000,11025,16000,22050,32000,44100,48000

[WMA]: The wma parameter must be setting in the main form.

-K<Set Track>: Set the audio track.
-T<Set Title>: Set the audio title.
-A<Set Artist>: Set the audio artist.
-M<Set Album>: Set the audio album.
-G<Set Genre>: Set the audio genre.
-Y<Set Year>: Set the audio year.

Examples:

AudioConverterCMD "C:\Users\Administrator\Desktop\in\s.h1.mp3" "-d\exp.ape" AudioConverterCMD "C:\Users\Administrator\Desktop\in\s.h1.mp3" "-d\exp.wav" - S8000 -B16 -C2

 $AudioConverterCMD~"C:\Users\Administrator\Desktop\in\s.h1.mp3"~"-d\exp.flac"-C1-L5$ 

Released: May 2010 Page 5 of 7

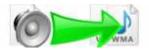

### **Batch Convert Mode**

Select the option **Batch Convert Mode** and push the button **Next >**, a Batch Convert window will be opened.

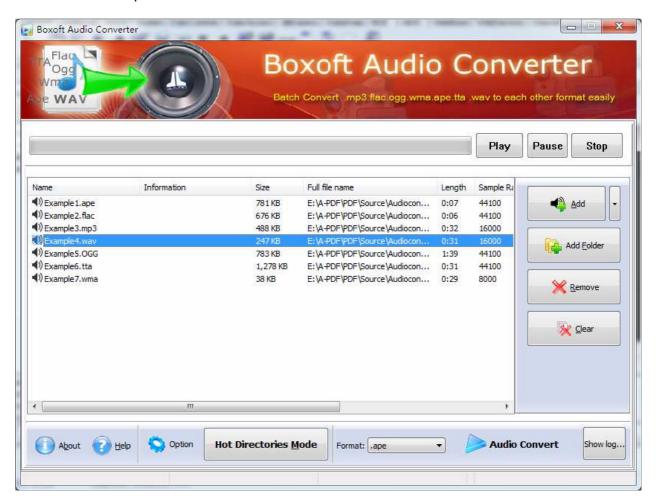

## **Selecting Files**

Clicking the **Add** icon then will open the standard file browse and select window. From that window you can navigate to the folder and find the files you want to add to the list of audio files to be worked.

Alternatively, if you are using Windows Explorer to locate files, you have the convenience of being able to 'drag and drop' files into the document window.

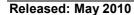

Copyright © 2010 Boxoft - all rights reserved

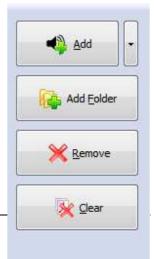

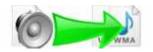

Boxoft Audio Converter even allows you to select all files in a particular directory/folder by using the **Add Folder** button! Adding a directory also supports sub-folders.

Each added audio file is displayed in the document list window. You can listen any of the wav files in the window by 'double-clicking' them.

You can click the  $\underline{\mathbf{Remove}}$  icon  $\boxtimes$  to remove selected files in list or you can clear all Docs by clicking the  $\underline{\mathbf{Clear}}$  icon

#### Convert

Click the **Convert icon** to convert all of audio file (.mp3 .flac .ogg .wav .ape .tta) in the audio file list windows to other format and save the resultant file to a directory which you selected.

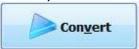

## **Ending Your Session**

When you have completed your work, choose the **File** option and select **Exit** from the dropdown list.

More information please visit: <a href="http://www.boxoft.com">http://www.boxoft.com</a>

Released: May 2010 Page 7 of 7